# Business Cisco قيبطتل رفص مويلا نيوكت Mobile Ī

# فدهلا

قيبطتل رفص مويلا دادعإ نيوكت ةيفيك حيضوت وه دنتسملا اذه نم فدهلا Cisco Business Mobile.

# رادصإلا | قيبطتلل ةلباقلا جماربلا

• <mark>Apple تاقيٻطت رجتمب طابترل</mark>) 1.0.24 Cisco Business Mobile | قيبطت •

ةمدقملا

ةموعدملا Cisco Business ةزهجأ رشن ءالمعلل Cisco Business Mobile قيبطت حيتي تالوحملا دادعإ يف ءالمعلا ةدعاسم ىلإ ةلومحملا ةزهجألا قيبطت فدهي .اهترادإو ةطقن نم مەيدل ةيساسألا ةينبلI ةرادإو مەب ةصاخلI ةيكلسالJا تاكبشلاو . دادعإلل ةدحاو

قيبطت مادختساب زاهجلل يلوألا نيوكتلا لالخ رفص مويلا نيوكت كدشريس .ةلومحملا ةزهجألا

Business Cisco قيبطتب قلعتي اميف اهيلع فرعتلا بجي يتلا طورشلا ضعب Mobile:

- دعب اهنيوكت متي مل ةديدج ةكبش Greenfield ةكبش
- لعفلاب اهنيوكت مت ةدوجوم ةكبش Brownfield ةكبش
- يلوالI نيوكتلI 0 مويلI •
- ه ثيدحت وأ دوجوملا نړيوكتالا ري يغت يناثلا مويلا

حاليا، سيدعم تطبيق الأجهزة المحمولة عمليات نشر شبكة Greenfield فقط. لن يتم اكتشاف الأجهزة ذات التكوينات الموجودة أو إدارتها.

!دعت كلعجن انعدف ،Mobile قيبطت مادختساب نيوكتلل ادعتسم تنك اذإ

#### Mobile Business Cisco قيبطتل ماظنلا تابلطتم Ĩ

ماظن ىلإ ةدنتسملا ةزهجألا ىلع Mobile Business Cisco قيبطت معد متي .ىلءأل| ت|رادص]ل|و 13.0 رادص]ل| لغشت يت|ل| Apple iOS ليغشت ل|

:Mobile Business Cisco قيبطت ةطساوب ةيلاتلا Business Cisco ةزهجأ ةرادإ نكمي

- 220 Business Cisco ةلسلس ةيكذلا تالدبملا
- 250 Business Cisco ةلسلس ةيكذلا تالدبملا
- 350 Business Cisco ةلسلس ةرادملا تالدبملا
- 100 Business Cisco ةيكلساللا لوصولا طاقن ةلسلس
- تاعسوم ةكبش Cisco Business 100 Series
- 200 Business Cisco ةيكلساللا لوصولا طاقن ةلسلس

## تايوتحملا لودج Ĭ

- نيوكت قيبطت Cisco Business Mobile
- <u>عقوم ةفاضإ</u> •
- ع<u>قوملا نيوكت</u> •
- <u>ةزهجا ةفاضإ</u> •

## نيوكت قيبطت Cisco Business Mobile I

## عقوم ةفاضإ

ماظن ىلإ ةدنتسملا ةزەجأل| ىلء طقف اىل|ح موعدم Cisco Business Mobile قيبطت .ىلعألا تارادصإل|و 13.0 رادصإل| لغشت يتJ Apple iOS ليغشت ا

### 1 ةوطخلا

Apple زاهج ىلع تاقىپ،طتل| رجتم نم Cisco Business Mobile قيبطت ليزنتب مق (iPhone وأ iPad).

تم تحسين التطبيق للعرض على iPhone. إذا كنت تستخدم جهاز iPad، فسترى أشرطة سوداء على جانب التطبيق نظرا لأن نسبة العرض إلى الارتفاع الخاصة بجهاز iPad مختلفة.

### 2 ةوطخلا

.Mobile Business Cisco قيبطت قوف رقنا

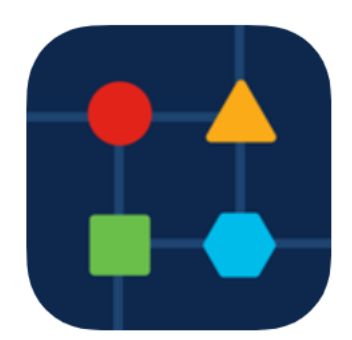

#### 3 ةوطخلا

.**عقوم ةفاضإ +** قوف رقنا ،كتكبش نم عقوم ءاشنإل

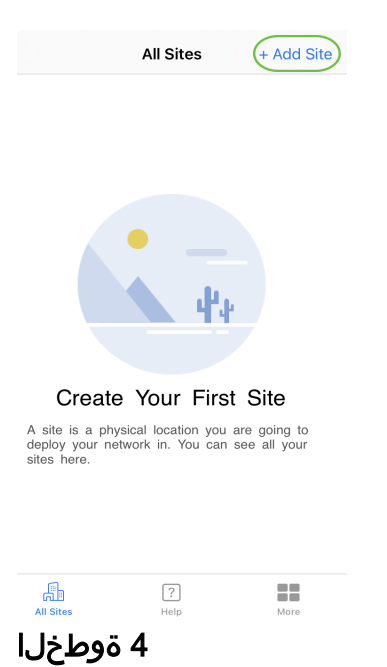

### .**مادختسال عدب** ی لع رقن ا

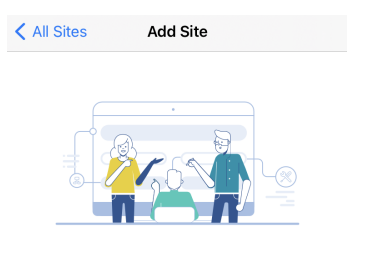

#### **Add Site**

Name and physically locate the site that will contain the devices you are about to configure.

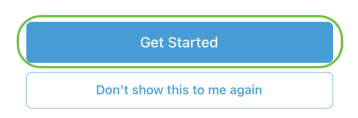

## 5 ةوطخلا

.**يلاتلاا** قوف رقناو ةلودلاو ناونعلاو عقوملا مسا نيوكتب مق

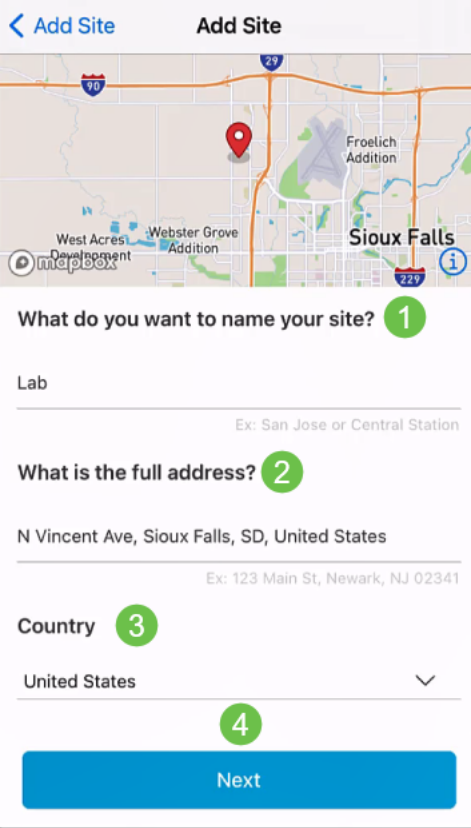

## 6 ةوطخلا

.**يلاتلا** قوف رقناو عقوملل *رورم ةملكو مدختسم مسا* لخدأ

< Add Site **Add Site** 

### **Site Credentials**

Create a username and password for this site. These credentials will be used to access all devices added to this site

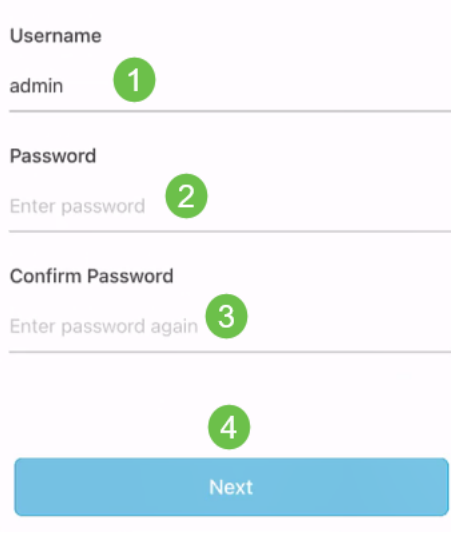

سيتم إستخدام بيانات الاعتماد للوصول إلى الأجهزة الموجودة في هذا الموقع.

7 ةوطخلا

#### ةفاك نييءت مت اذإ .*ريرحت* قوف رقنا ،تارييءغت يا لمعل .*صخلمل*ا ةشاش ىرتس .**عقوم ةفاضإ** قوف رقناف ،رصانعلا

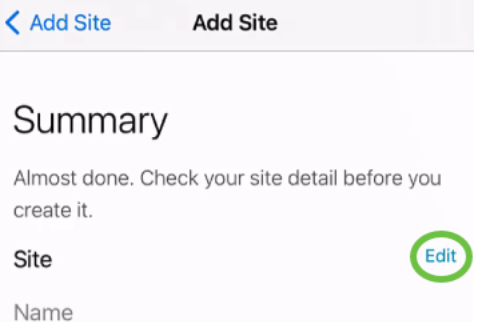

Lab

Address

N Vincent Ave, Sioux Falls, SD, United **States** 

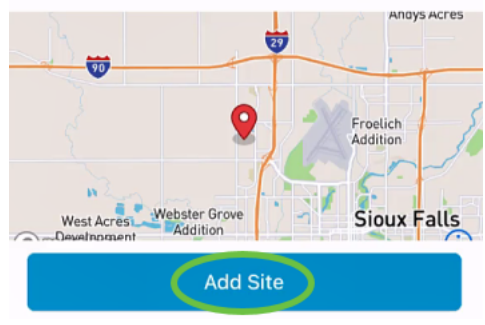

### 8 ةوطخلا

.مت ةقطقط

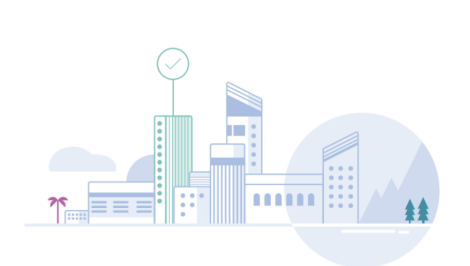

**Add Site** 

### Done! The site "Lab" has been created

You will be able to use this site to manage your network, all networking hardware and guest devices.

#### Here's what you should do Next?

Configure the Network for this Site

Done

## عقوملا نيوكت

:ةيلاتلا تاوطخلا عبتا ،عقوملا نيوكتل

### 1 ةوطخلا

.**مادختسالI ءدب** ىلع رقنI

< Add Site Site Configuration

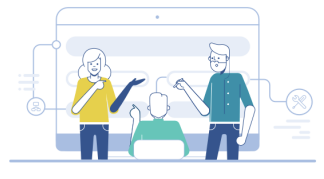

### Tell us about your Site

Answer some qestions about your preferences on how you would like to configure your site -Segmentation, Wireless preferences, advanced configuration etc.

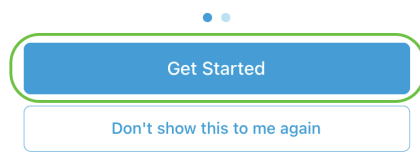

### 2 ةوطخلا

ن<mark>أ دوأ معن</mark> ،لاثملا اذه يف .كتكبش يف يكلساللا تادادعإ ليكشتل ارايخ رتخأ .هرايتخإ متي

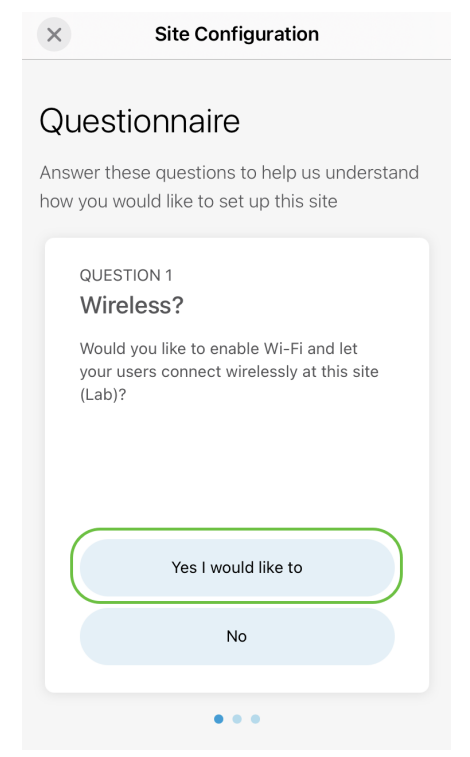

## 3 ةوطخلا

متي ،لاثملا اذه يف .اهنيوكتل رايخلا كيدلف ،ةددعتم تاكبش كيدل ناك اذإ .**دحاو** مقّر **طـُقف** ديدحت

 $\times$ **Site Configuration** 

#### Questionnaire

Answer these questions to help us understand how you would like to set up this site

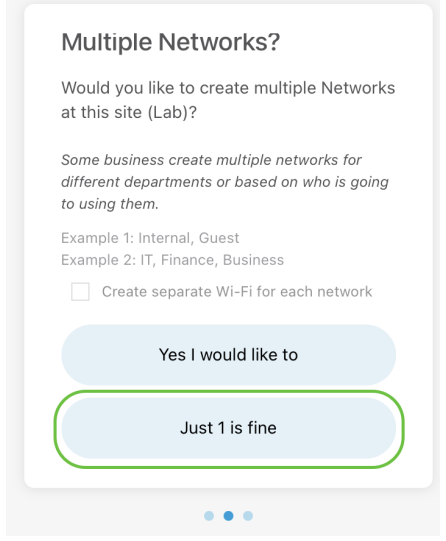

### 4 ةوطخلا

<mark>كلذب مق</mark> ،لاثملا اذه يف .ايئاقلت وأ ايودي *ةمدقتملا تادادعإل*ا نيوكت امإ كنكمي .ةعباتم قوف رقنا .اددحم نوكي ايئاقلت

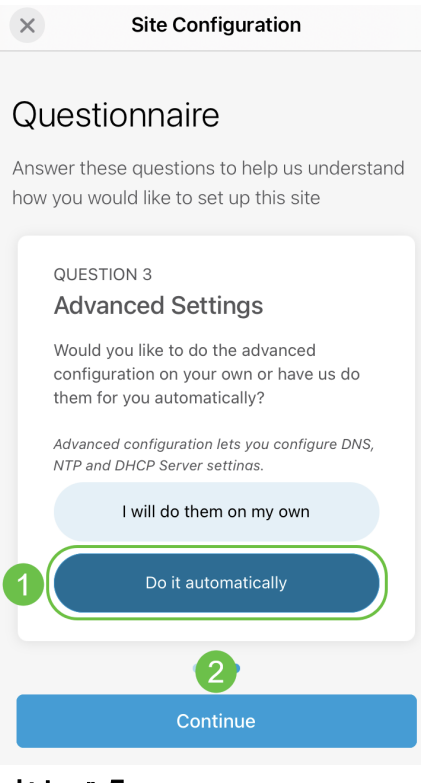

### 5 ةوطخلا

.**يلاتل**ا ىلء رقناو *ةكبش لا مسا* لخدأ

#### **Networks**

Name the network at Lab. You can also add multiple networks if you like

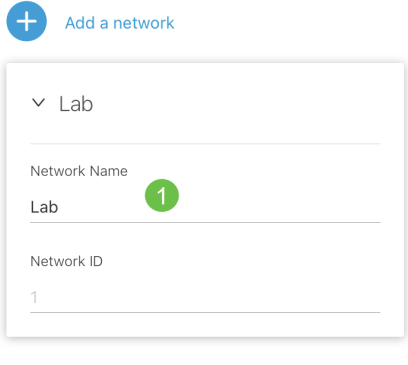

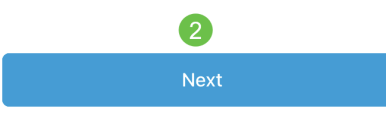

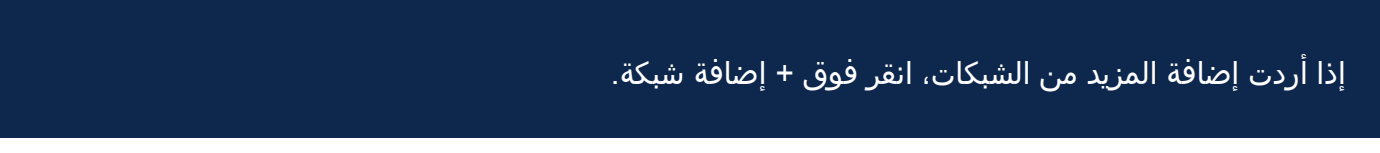

## 6 ةوطخلا

.**يلاتلا** ىلع رقنا مث كتكبشل *رورم ةملك* لخدأ

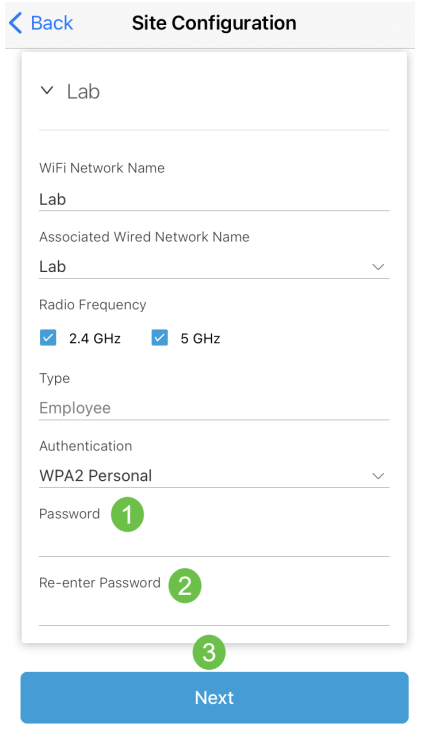

## 7 ةوطخلا

.رشابي نأ <mark>كلiذ دعب</mark> تقطقط

#### Wireless

Choose the Management WiFi Network at Lab.

We need to know which WiFi Network you would like us to use to perform maintenance actions and network configuration changes.

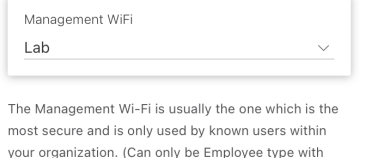

network ID 1 and the authentication cannot be Open)

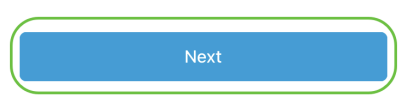

### 8 ةوطخلا

<mark>تانيوكت ديكأت</mark> رزلا قوف رقنا .*صخلملا* ةشاش يف ليصافتلا نم ققحت .دادعإلI لامكإل<sup>2</sup> عقومال

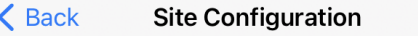

## Summary

Almost done. Check your Site detail before you create it.

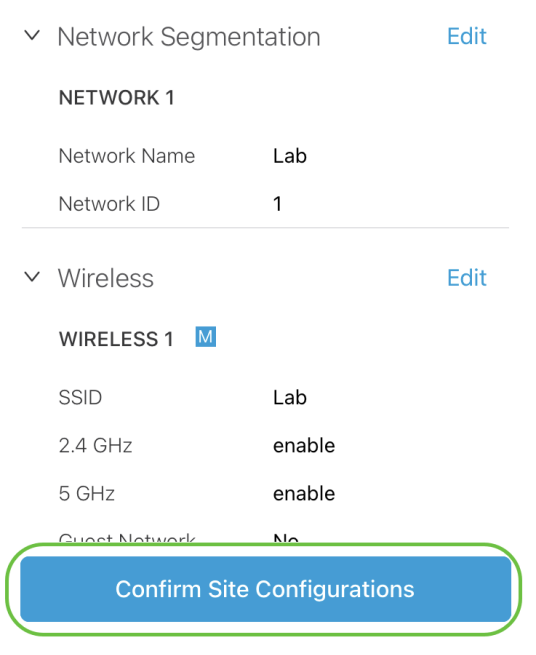

### 9 ةوطخلا

.مت ةقطقط

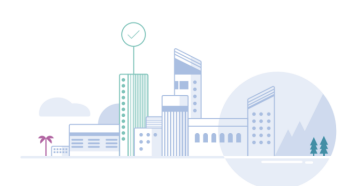

Done! The site configurations for "Lab" has been created

You can edit your configurations later if needed from the sites homepage

Here's what you should do Next?

Add Devices to this Site

## ةزهجأ ةفاضإ

:ةيلاتلا تاوطخلا عبتا ،ةزهجأ ةفاضإل

## 1 ةوطخلا

## .**ةزەجأ ةفاضإ** قوف رقنا

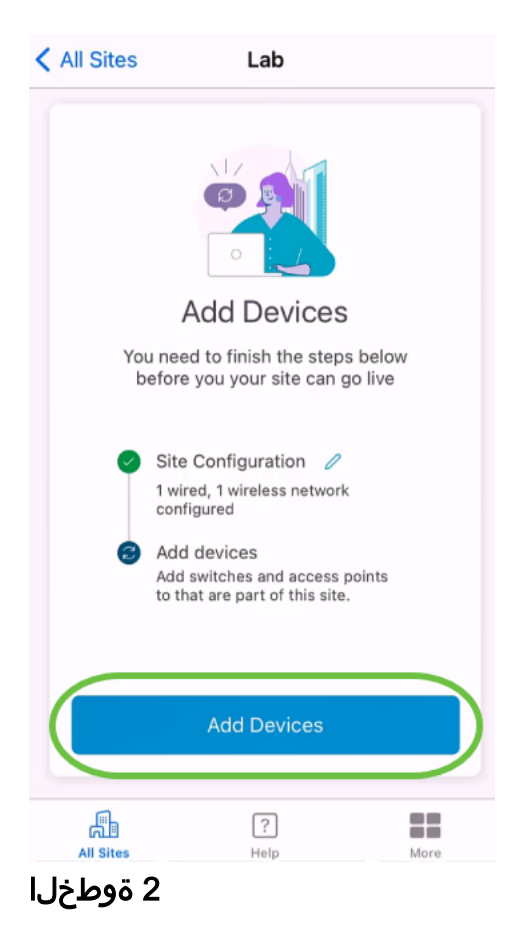

.**مادختسال عدب** ىلع رقنا

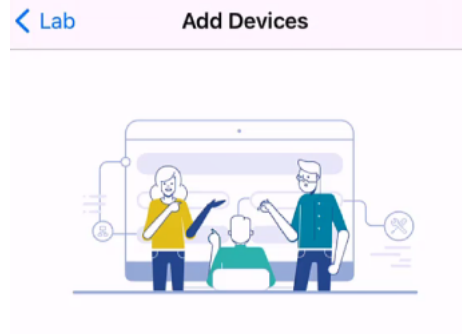

## Connect your devices

Before we proceed, please make sure that all the devices you want to add to Lab have been plugged in.

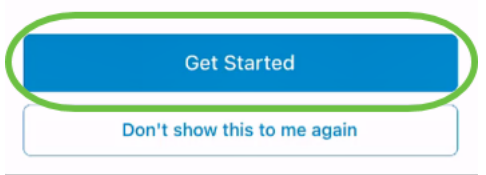

#### 3 ةوطخلا

.*Cisco نم لامعألا دادعإل يضارتفال*ا SSID ىلإ مامضنالل **مامضنا** ىلع رقنا

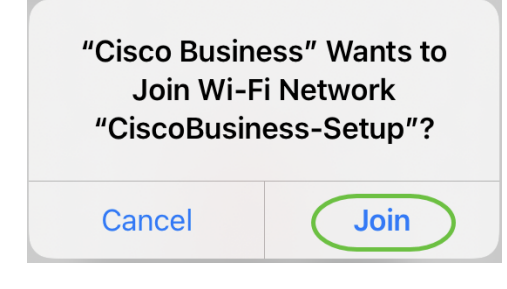

تأكد من تمهيد نقطة الوصول اللاسلكية بالكامل ووضعها في إعدادات المصنع الافتراضية.

#### 4 ةوطخلا

.<br>لاصتال فاشتكا دعب **مت** ىلء رقنا.

## Setting Up for the first time?

Before we begin lets get you connected to the setup wireless network.

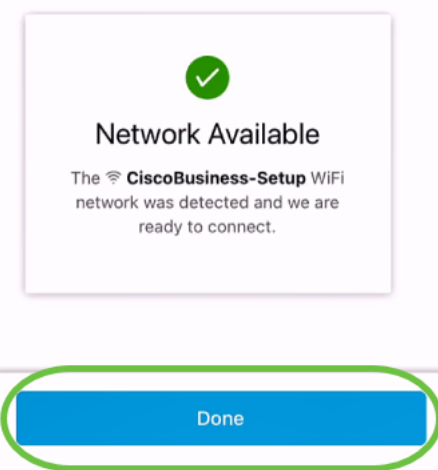

#### 5 ةوطخلا

Cisco ةزهجأ نع ثحبلاب Business Cisco ةكبشل حامسلل قفاوم قوف رقنا .اهب لاصتالاو Business

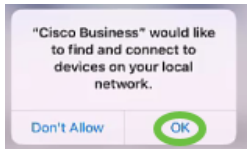

#### 6 ةوطخلا

Business Cisco لوصو ةطقن يه ،لاثملا اذه يف .لوصولا ةطقن نع فشكلا متيس Wireless 145AC. رقنا ىلع ةفاضإ Cisco Business Wireless 145AC.

#### Found a new device

We automatically discovered a new device via the CiscoBusiness-Setup wireless network.

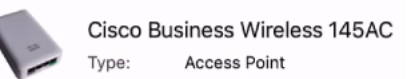

Should we go ahead and add this device to your network?

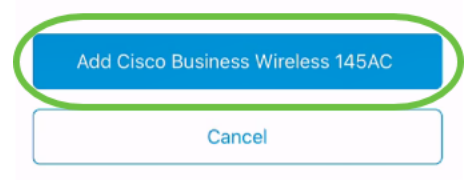

#### 7 ةوطخلا

.<mark>زاهج ةف|ضإ ديكأت</mark> قوف رقن| .ت|دادعإل|و زاهجلل صخلم ضرع متيس

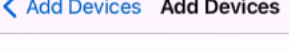

#### Summary

Almost done. Make sure you check the device and the settings to be applied to it.

▽ Devices To Be Added

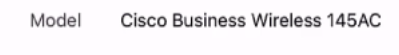

 $\checkmark$ Site Settings to be applied

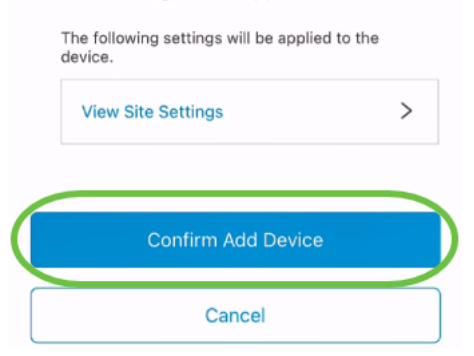

.زاهجلا ةفاضإ مدقت ضرعت ةشاش رهظتس

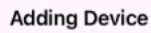

#### **Adding Device**

About 9 minutes remaining

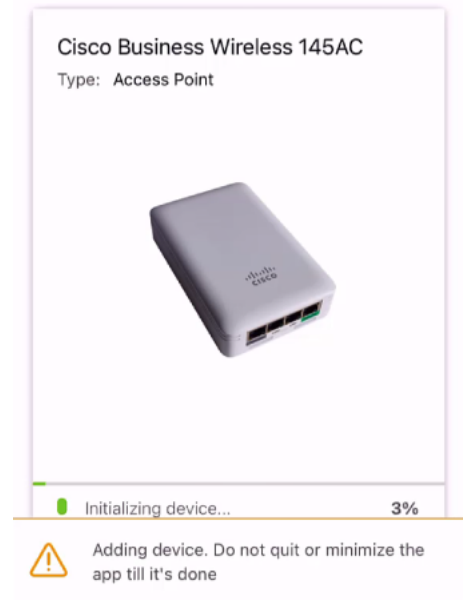

### 8 ةوطخلا

يتلا ةكبشلا ىلإ مامضنالاب لوصولا ةطقنل حامسلل **مامضنا** ىلع رقنا .اهتاشنا

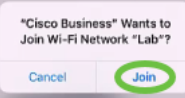

#### 9 ةوطخلا

ة*زهجألا نم ديزملا ةفاضإ* رايتخإ كنكمي .حاجنب اهب زاهجلا رشن مت ةشاش ىرتس **.مت** ديدحت متي ،لاثملا اذه يف .*مت* قوف رقنلا وا

#### Device deployed

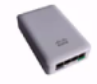

Cisco Business Wireless 145AC Type: **Access Point** Serial No: FGL2418L85F

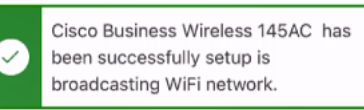

The access point is now live and added to Lab. We can now use it to add and discover other devices to your network.

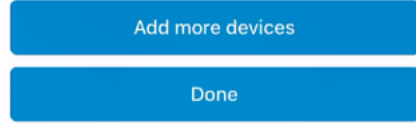

### 10 ةوطخلا

.ةعباتملل **مت** قوف رقنا

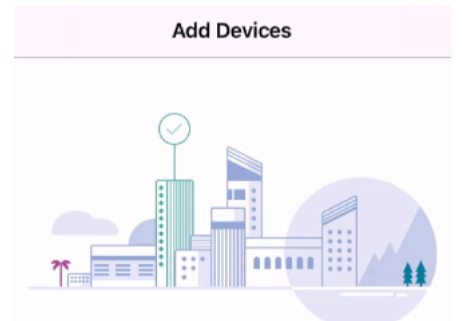

#### Done! Your Device has been Deployed.

AP6C71.0D54.064C has been added to your Lab site.

What's Next?

**Add other Devices** 

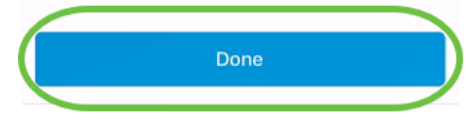

#### 11 ةوطخلا

دارملا ةزەجالI نم ديزملI كيدل ناك اذإ .ةيسيئرلI ةحفصلI ىلإ ل|قتنالI متيس .**ةزەجألا ةفاضإ +** قوف رقناف ،اەتفاضإ

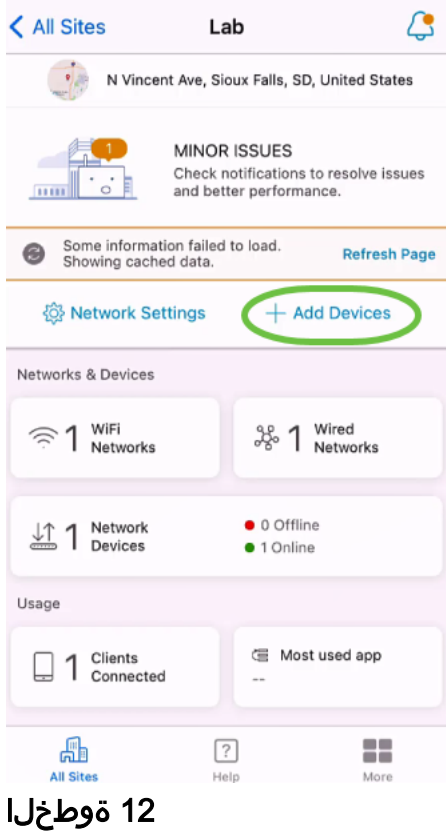

.**مادختسال| ءدب** رايخل| ددح

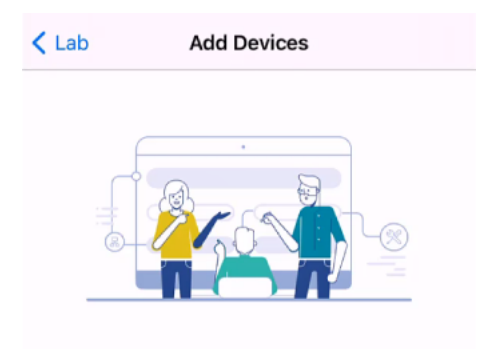

## Connect your devices

Before we proceed, please make sure that all the devices you want to add to Lab have been plugged in.

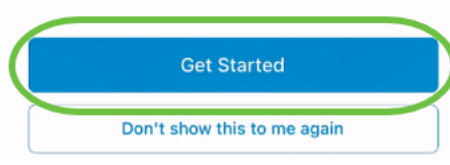

## 13 ةوطخلا

.ةزهجأ ةثالث فاشتكا مت ،لاثملا اذه يف .اهفاشتكا مت يتلا ةزهجألا ضرع متيس .**ةزەجا 3 ةفاضإ** رزلI قوف رقنI

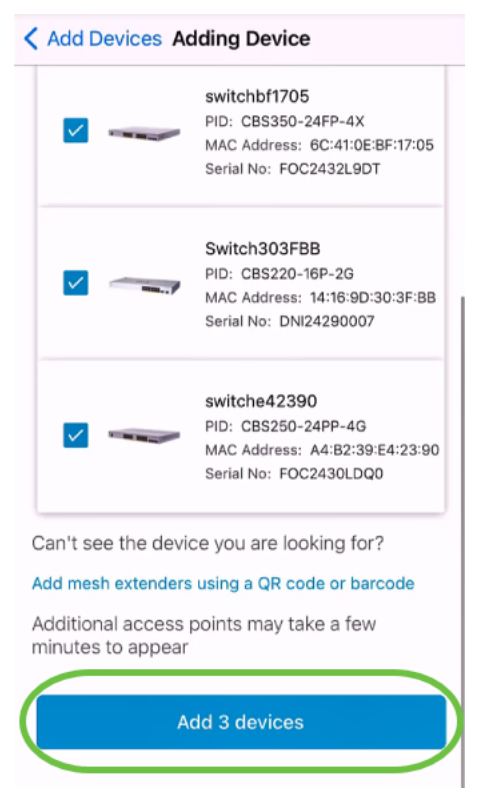

## 14 ةوطخلا

.ا**هرشنو ةزهجأل| ةفاض|** قوف رقنا .اهتفاض| متيس يتل| ةزهجألل *صخلم* رهظيس

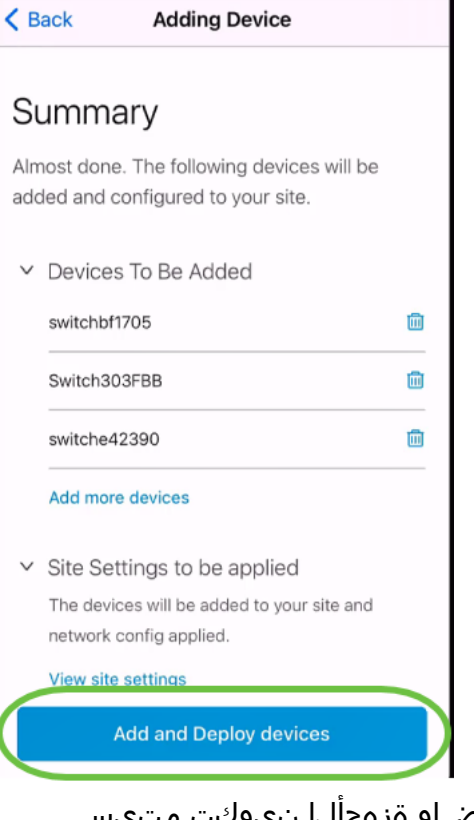

.اهتفاضإو ةزهجألا نيوكت متيس

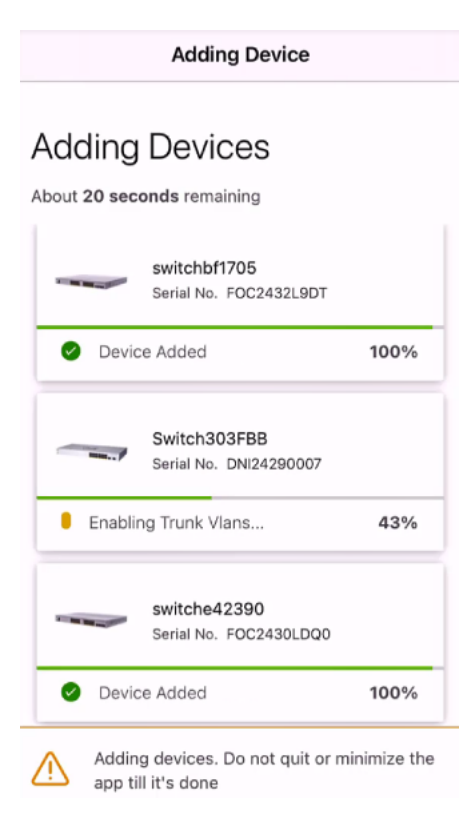

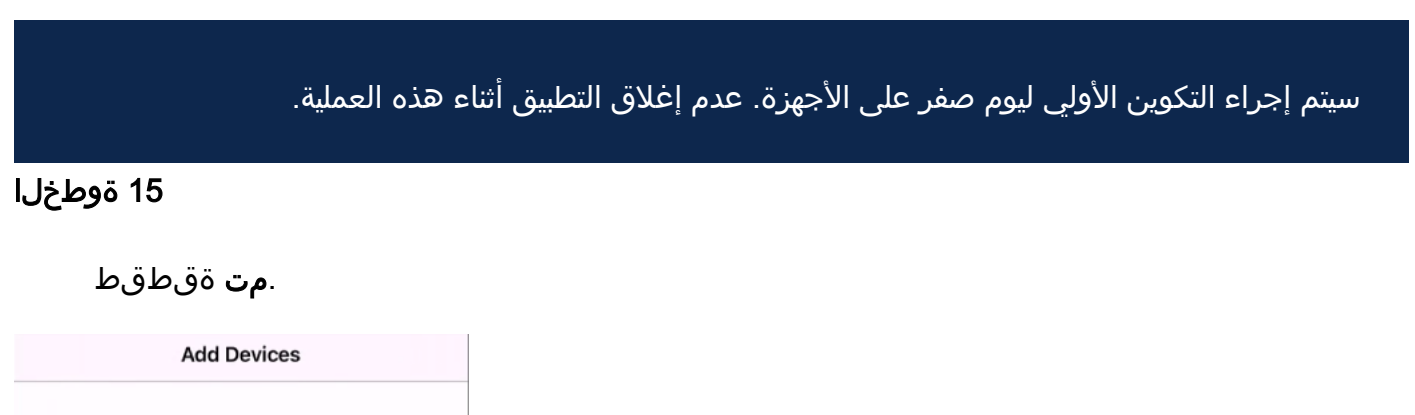

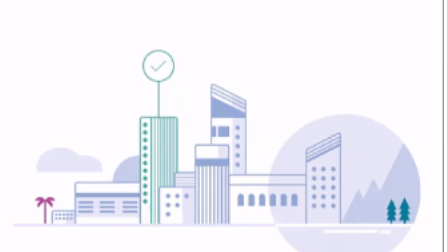

### Done! Your Devices have been Deployed.

Good news! You've successfully deployed your devices.

#### What's Next?

See list of added devices

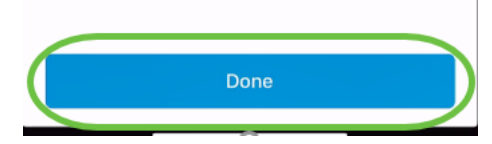

Cisco قيبطتل رفص مويلا دادعإ نيوكت نم نآلا تيهتنا دقل !كيدي نيب وه اه .ةلومسب كتكبُش ةرادإ نآلI كنكمي .Business Mobile

!تاظحالم ميدقتال وأ تامولعملا نم ديزم ىلع لوصحلل بهذت نيأ ىلإ فرعت نآلاو

ىلإ رظنت ال ؟Cisco Business Mobile قيبطت لوح تال|قمل| نم ديزم نع ثحبت له اذه ىلع ةرشابم لصحتل هاندأ ةدوجوملا زيي متال تامالع نم يأ رقنا اكلذ نم دعبا !اوعتمتسإ .عوضوملا

[نظرة عامة](/content/en/us/support/docs/smb/cloud-and-systems-management/cisco-business-mobile-app/kmgmt-3025-cisco-business-mobile-app-overview.html) [استكشاف الأخطاء وإصلاحها](/content/en/us/support/docs/smb/cloud-and-systems-management/cisco-business-mobile-app/kmgmt-3003-troubleshooting-cisco-business-mobile-app.html) [إدارة الأجهزة](/content/en/us/support/docs/smb/cloud-and-systems-management/cisco-business-mobile-app/kmgmt3002-Device-Management-Cisco-Business-Mobile-app.html) [صفحة التعليمات](/content/en/us/support/docs/smb/cloud-and-systems-management/cisco-business-mobile-app/kmgmt-3026-cisco-business-app-help-page.html) [ترقية البرامج الثابتة](/content/en/us/support/docs/smb/cloud-and-systems-management/cisco-business-mobile-app/kmgmt3029-Upgrade-Firmware-Cisco-Business-Mobile-app.html) [إعادة تشغيل جهاز](/content/en/us/support/docs/smb/cloud-and-systems-management/cisco-business-mobile-app/kmgmt-3023-reboot-device-cisco-business-mobile-app.html) [سجلات التصحيح](/content/en/us/support/docs/smb/cloud-and-systems-management/cisco-business-mobile-app/3024-debug-logs-cisco-business-mobile-app.html)

ةمجرتلا هذه لوح

ةي الآلال تاين تان تان تان ان الماساب دنت الأمانية عام الثانية التالية تم ملابات أولان أعيمته من معت $\cup$  معدد عامل من من ميدة تاريما $\cup$ والم ميدين في عيمرية أن على مي امك ققيقا الأفال المعان المعالم في الأقال في الأفاق التي توكير المالم الما Cisco يلخت .فرتحم مجرتم اهمدقي يتلا ةيفارتحالا ةمجرتلا عم لاحلا وه ىل| اًمئاد عوجرلاب يصوُتو تامجرتلl مذه ققد نع امتيلوئسم Systems ارامستناه انالانهاني إنهاني للسابلة طربة متوقيا.